# **Guía de Instalación de Seguridad Total para Windows**

**Seguridad Total** 

Powered by McAfee<sup>®</sup>

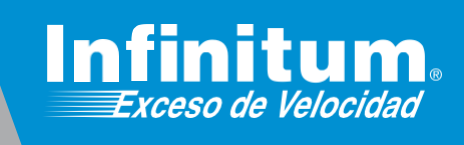

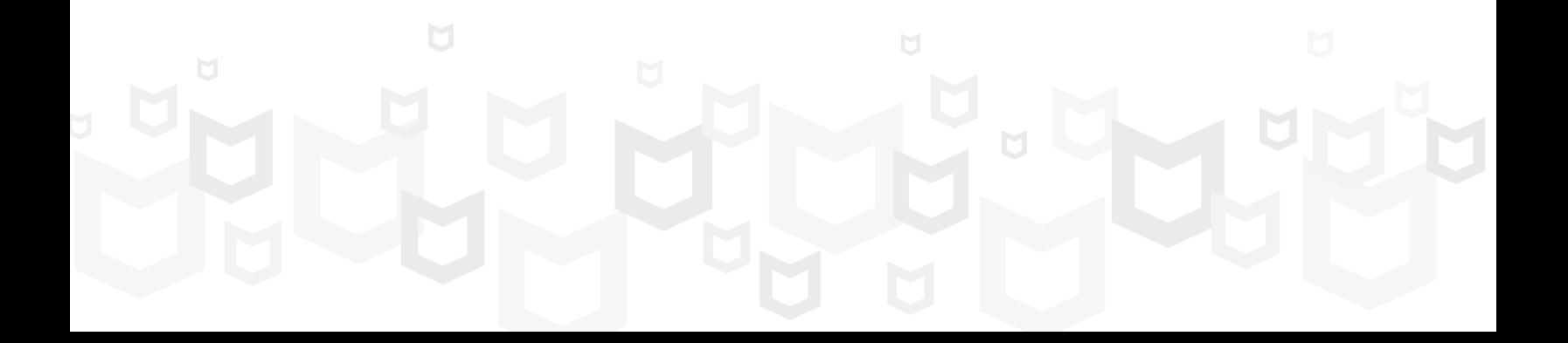

### **Instalación de Seguridad Total para Windows**

**Si ya cuentas con un antivirus te recomendamos desinstalarlo antes de iniciar la instalación de Seguridad Total para Windows. Al final de esta guía encontrarás los pasos necesarios para hacerlo. Recuerda que es recomendable tener instalado sólo un software de protección antivirus.**

 **Una vez dentro de la página https://mitelmex.telmex.com/web/hogar/home.**

**1)** Haz clic en **Servicios**, **Seguridad** y **Antivirus McAfee.**

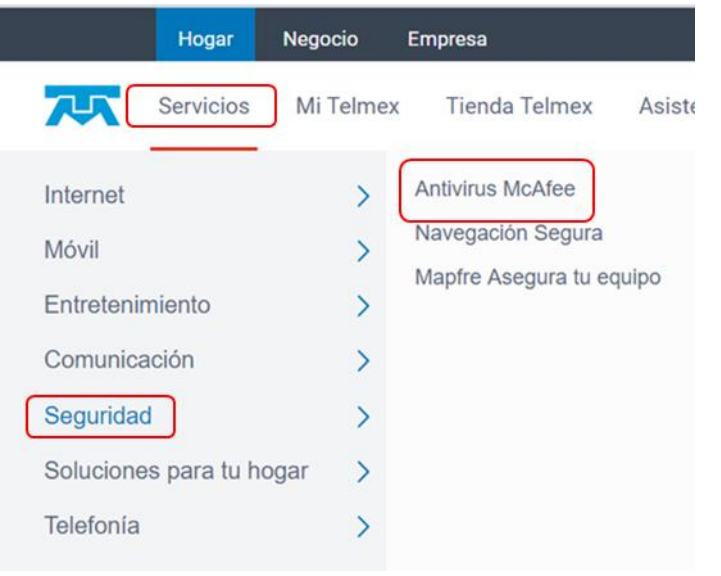

**2)** En la página que abre, es necesario recorrerla hacia abajo hasta **Seguridad Total,** haz clic en el botón **Actívalo**.

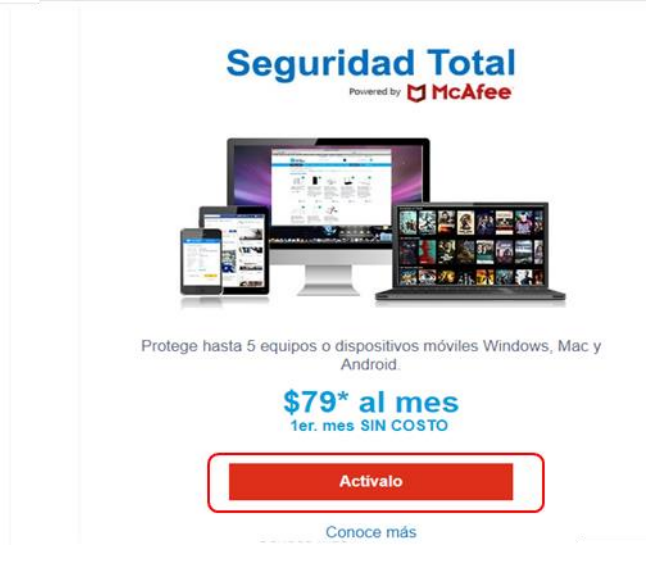

**3)** En Beneficios Infinitum en el apartado **Seguridad Total McAfee** haz clic en **Activar.**

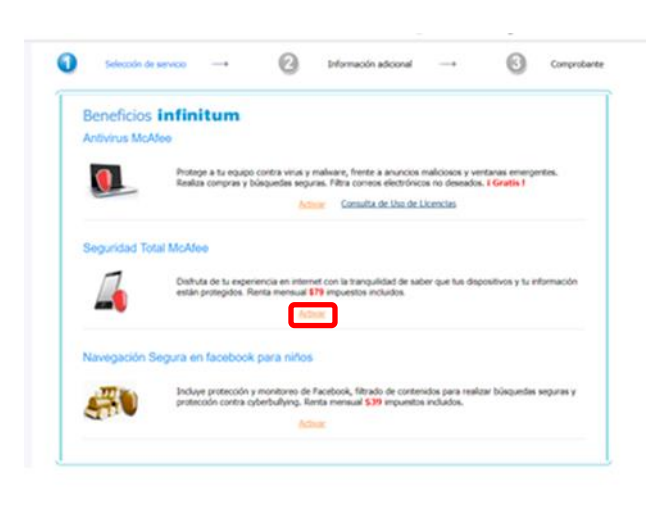

**4)** Ahora nos presenta la página **Seguridad Multidispositivos McAfee**.

Para instalar el antivirus en un equipo con Windows, en el menú contextual selecciona **PC.** Después haz clic en **DESCARGAR.**

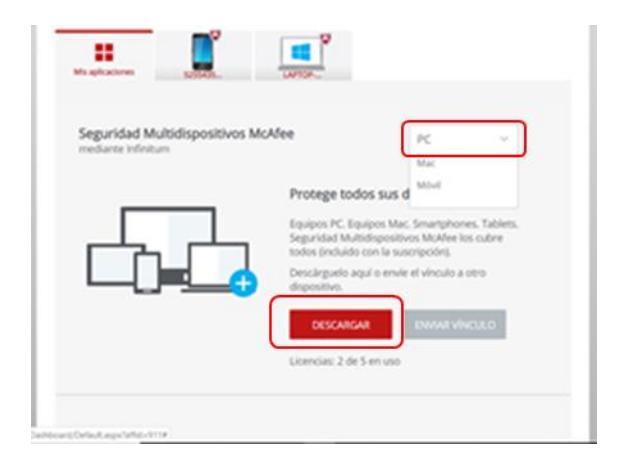

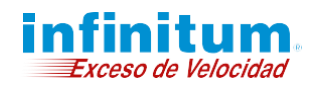

**5)** En la ventana que nos presenta debemos leer el acuerdo de licencia del software. Una vez que se ha leído hacemos clic sobre **Aceptar y descargar.**

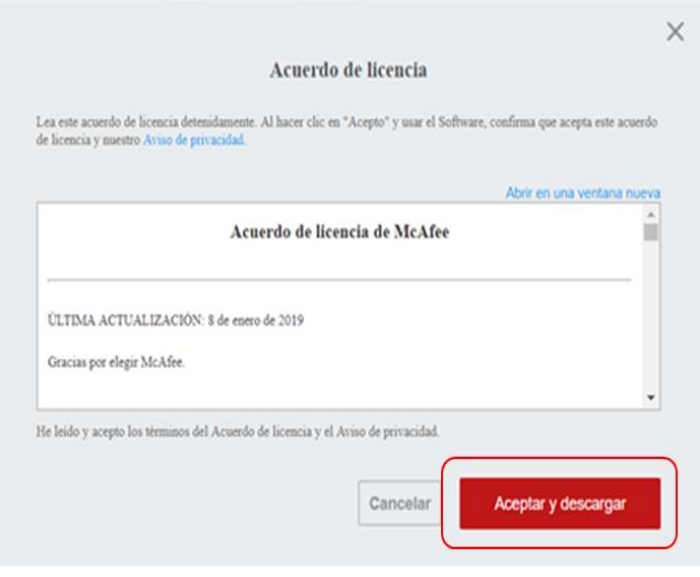

**6)** En la siguiente ventana nos muestra el número de serie, debes anotarlo.

En la esquina inferior izquierda se encuentra el instalador **McAfee\_Installer\_s….exe.** Tienes que ejecutarlo para que la instalación inicie.

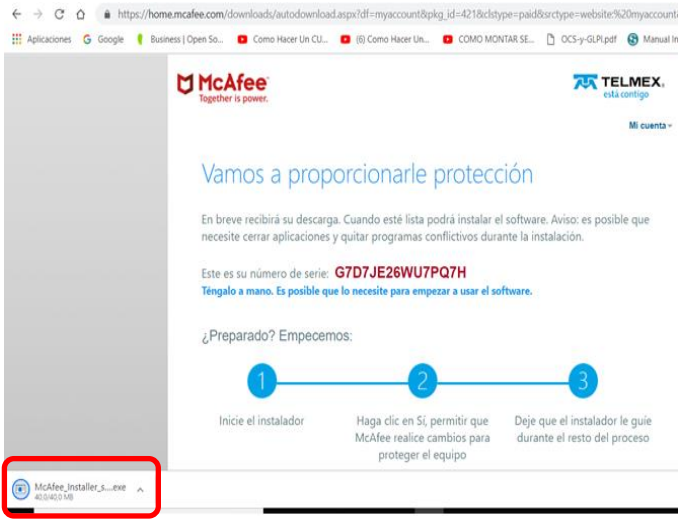

**NOTA:** Si se detecta un software incompatible u otro antivirus instalado, el asistente lo indica y ejecuta un proceso de desinstalación automático el cuál se detalla en el anexo **Configuraciones Adicionales** de esta guía.

**7)** Debes permitir que McAfee haga cambios en el sistema. Una vez hecho esto, nos presenta la pantalla en la que debemos hacer clic en **Instalar**.

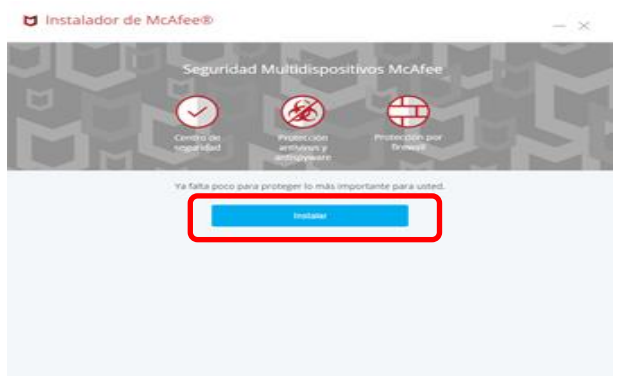

**8)** Al iniciar el instalador debemos esperar que realice una comprobación de sistema e instale el software de McAfee.

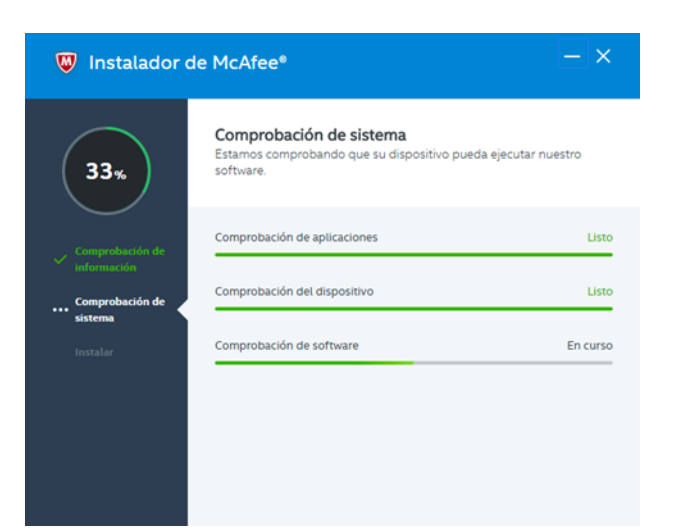

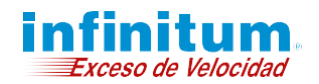

**9)** Para concluir la instalación de **Seguridad Total**  haz clic en **Listo.**

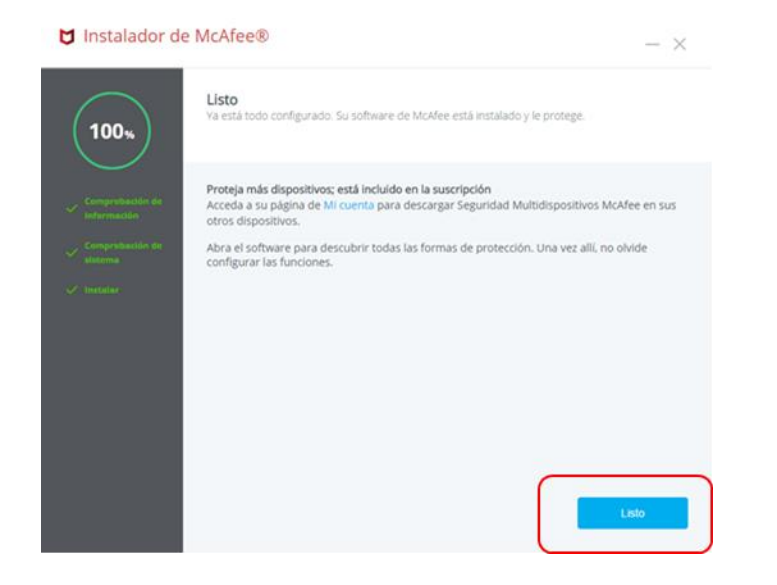

**10)** Es necesario realizar algunas configuraciones por lo que debes hacer clic en **Empezar.**

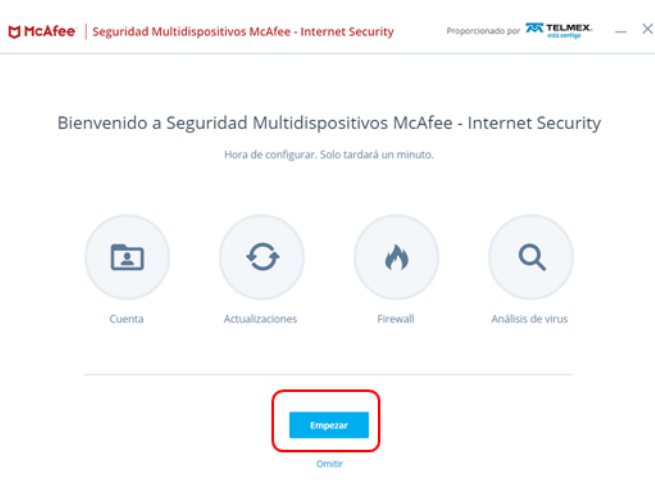

**11)** Una vez que termina de configurar automáticamente nos presenta una ventana en la que ya solo debemos dar clic en **Comenzar.**

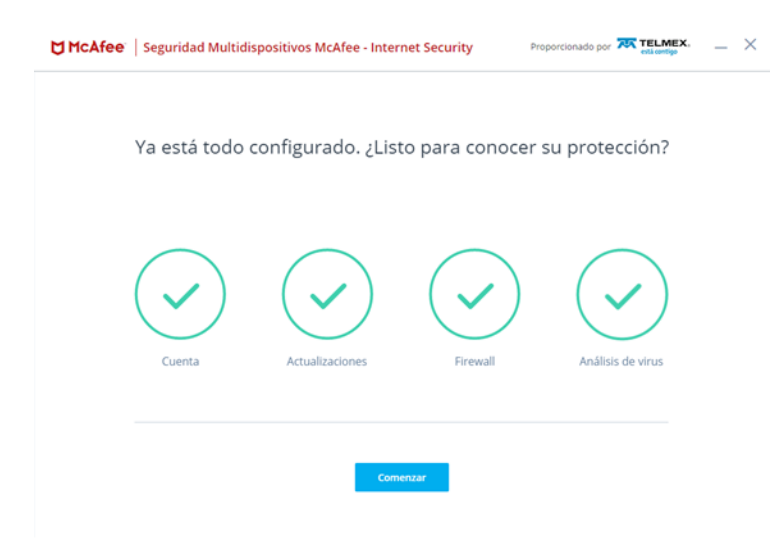

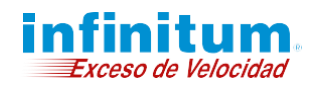

### **¡Ha terminado la instalación de Seguridad Total!**

**Felicidades, tu equipo se encuentra ahora protegido con Seguridad Total. Para abrir la aplicación fácilmente puedes hacerlo haciendo clic en el acceso directo creado en tu escritorio o desde la barra de acceso rápido ubicada junto al reloj.**

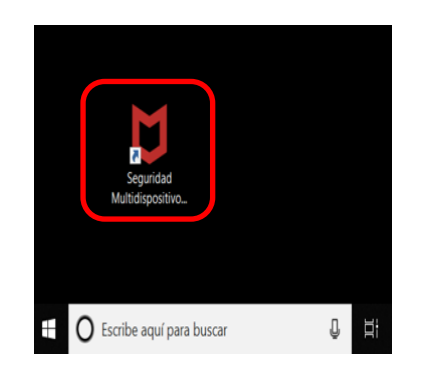

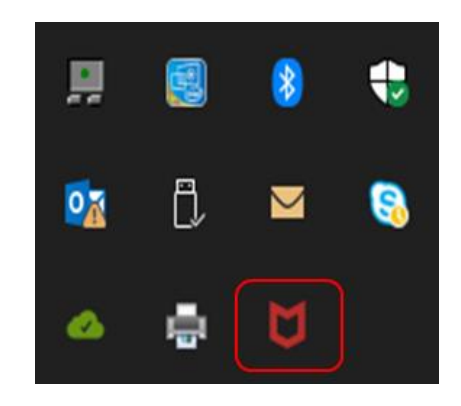

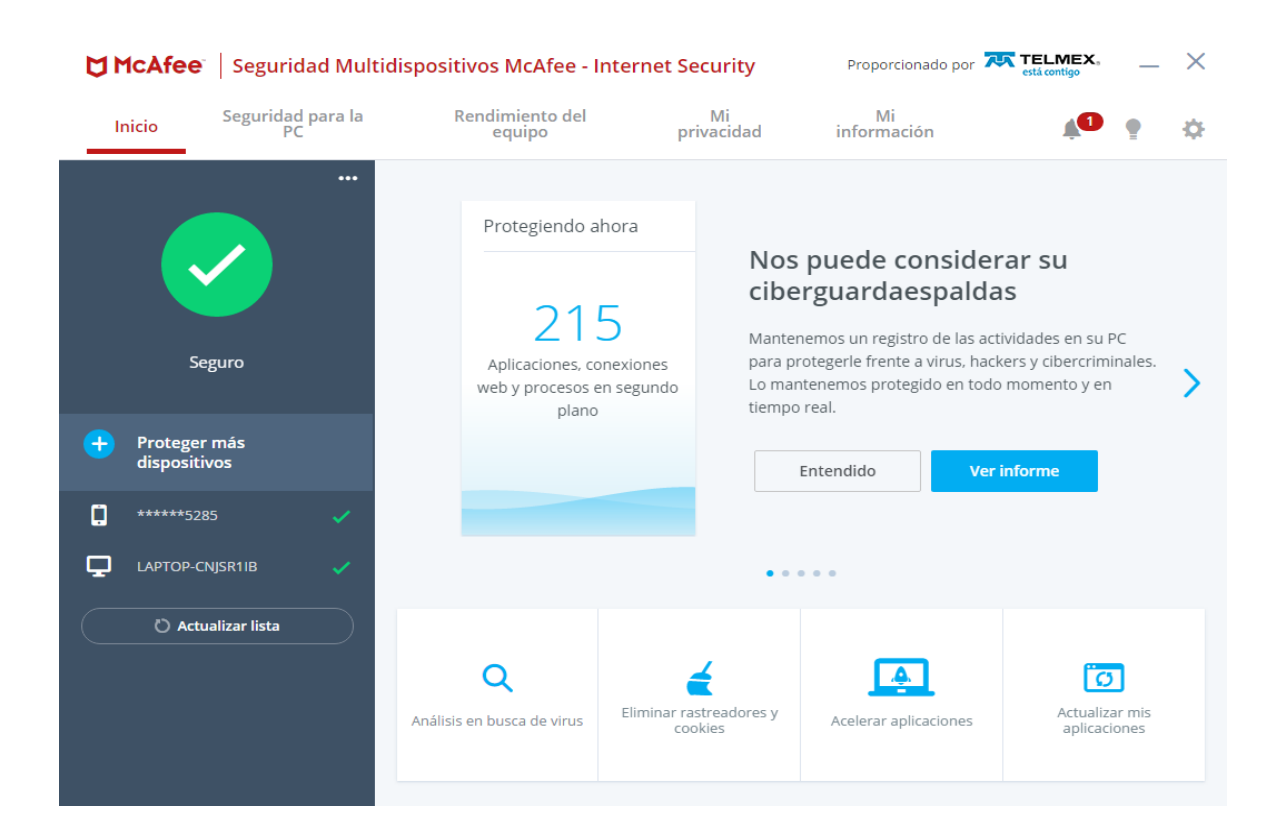

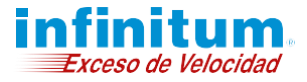

# **Configuraciones Adicionales**

# **Seguridad Total**

Powered by **McAfee** 

### **Desinstalación Automática de otro Antivirus y software incompatible**

**1)** En caso de detectarse un antivirus o un software incompatible instalado en el equipo, el asistente lo indica y ejecuta un proceso automático de desinstalación.

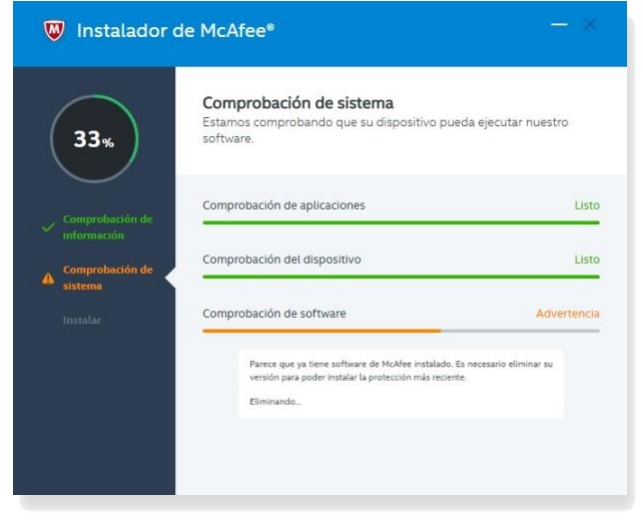

**2)** Si no se puede desinstalar de forma automática, sigue el procedimiento de desinstalación del otro antivirus o software incompatible dando clic en **Eliminar**. Esto puede durar algunos minutos y requerir detener momentáneamente otras aplicaciones relacionadas a este software. Si el sistema operativo pregunta si deseas detener alguna otra aplicación da clic en **Aceptar**.

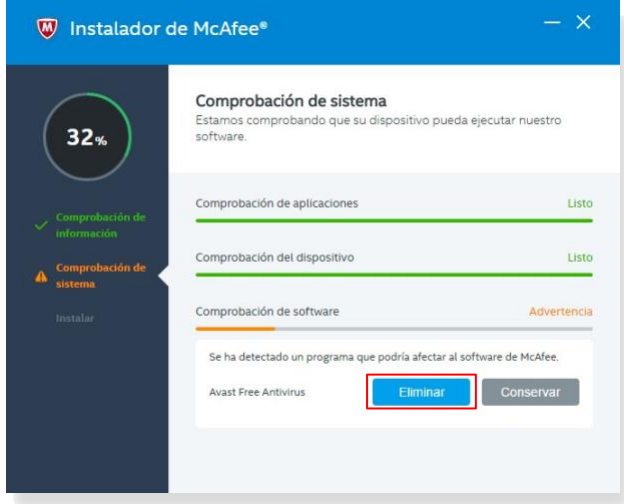

**3)** Para concluir la desinstalación del otro antivirus o software incompatible es necesario reiniciar el equipo. Da clic en **Reiniciar**.

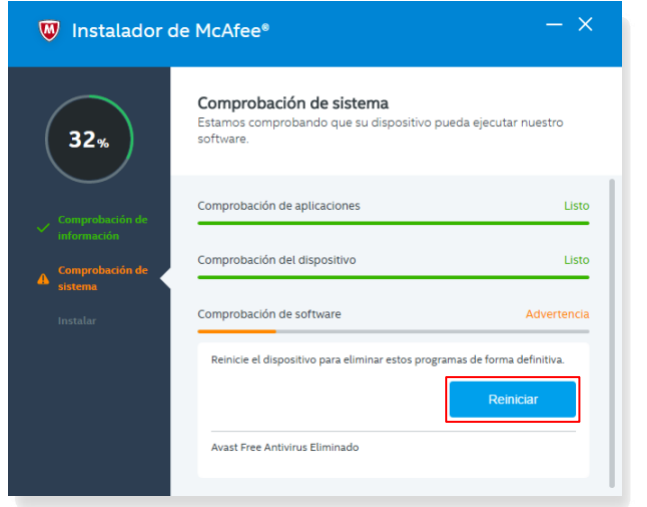

**4)** Una vez reiniciado el equipo, el proceso de instalación de **Antivirus** continuará de forma automática hasta su finalización.

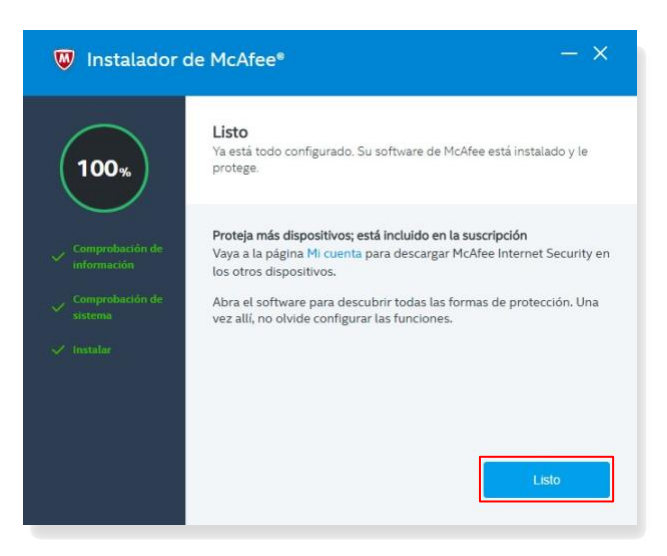

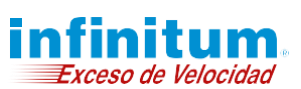

# **Configuraciones Adicionales**

# **Seguridad Total**

Powered by **McAfee** 

## **Desinstalación manual de otro Antivirus**

**Si quieres saber la forma de desinstalar manualmente otro antivirus aquí te indicamos brevemente como puedes hacerlo.**

#### **Windows XP**

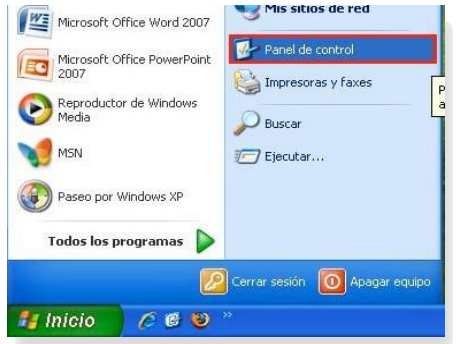

#### **A.** Da clic en el botón **Inicio** de Windows y selecciona el **Panel de Control**.

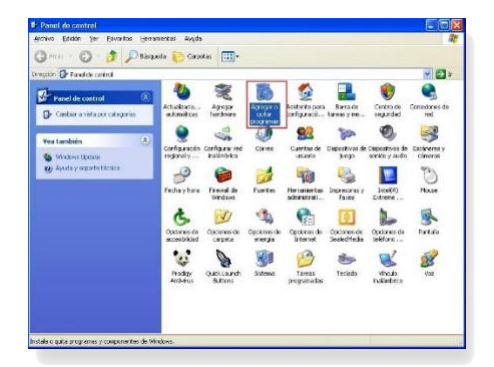

#### **B.** Da clic en **Agregar o quitar programas**.

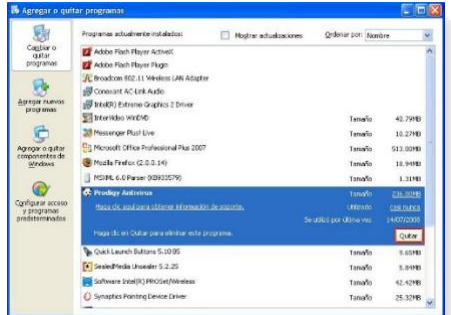

**C.** Selecciona el Antivirus que deseas desinstalar y da clic en **Quitar**.

#### **Windows Vista**

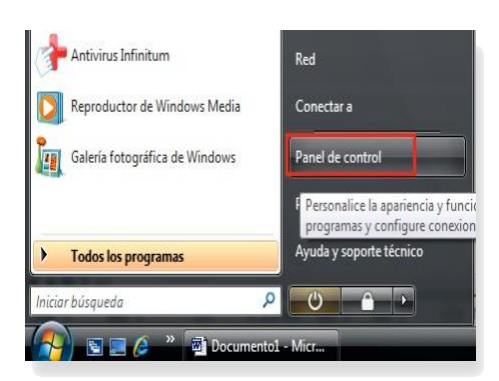

**A.** Da clic en el botón **Inicio** de Windows y selecciona el **Panel de Control**.

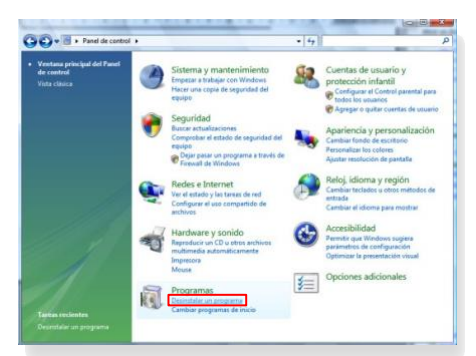

**B.** Busca el menú de **Programas**. Después da clic en la opción de **Desinstalar un programa**.

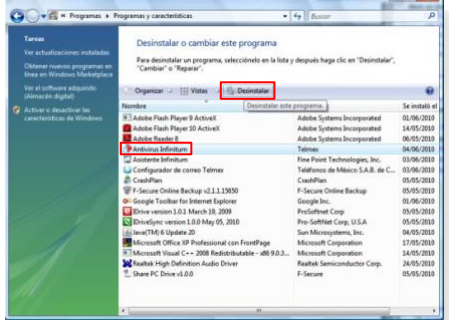

**C.** Selecciona el Antivirus que deseas desinstalar y da clic en **Desinstalar**.

#### **Windows 7**

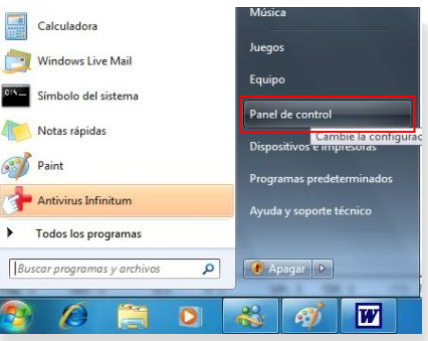

#### **A.** Da clic en el botón **Inicio** de Windows y selecciona el **Panel de Control**.

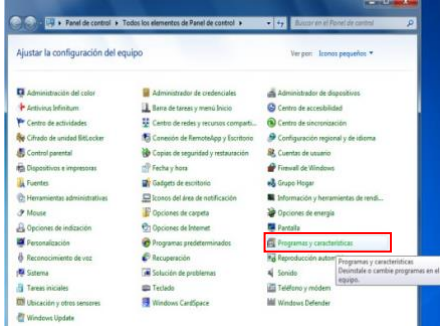

**B.** Busca el menú de **Programas y características**.

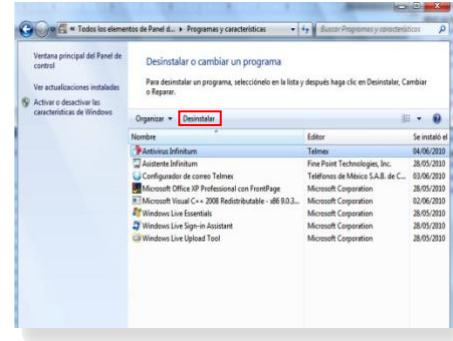

**C.** Selecciona el Antivirus que deseas desinstalar y da clic en **Desinstalar**.

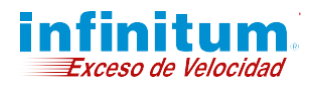

# **Configuraciones Adicionales**

**Seguridad Total** owered by **McAfee** 

### **Desinstalación manual de otros Antivirus**

#### **Windows 8**

**A.** Presiona la tecla de **Windows + X** y selecciona la opción **Programas y características**.

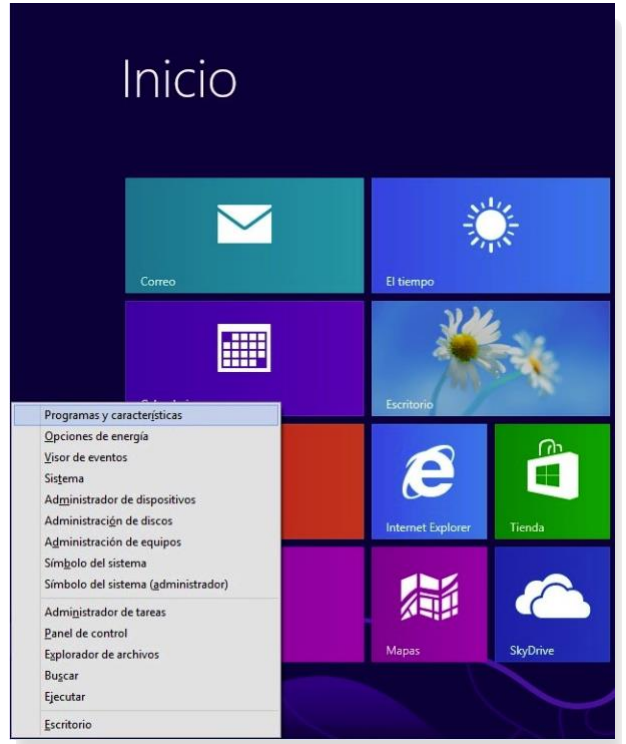

**B.** Selecciona el Antivirus que deseas desinstalar y da clic en **Desinstalar**.

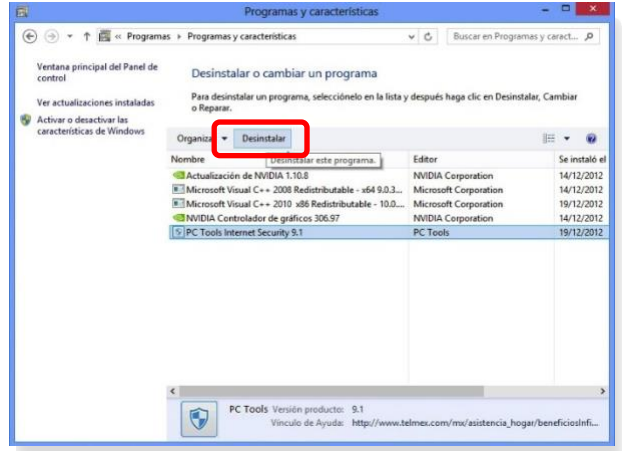

#### **Windows 10**

**A.** Presiona la tecla de **Windows + X** y selecciona la opción **Aplicaciones y características**.

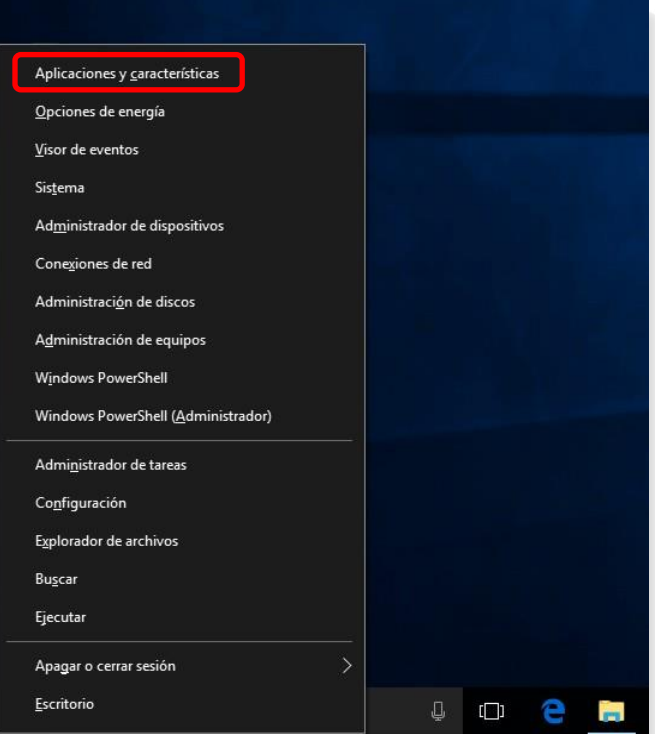

**B.** Selecciona el Antivirus que deseas desinstalar y da clic en **Desinstalar**.

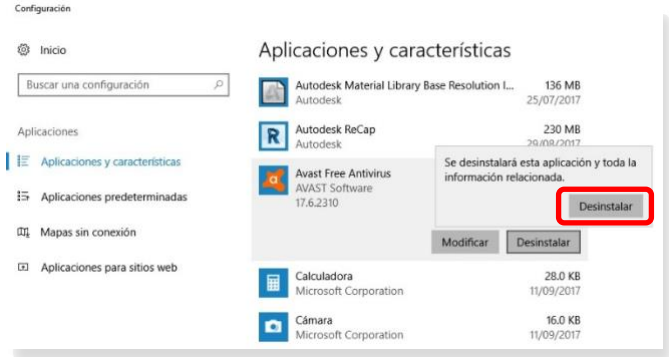

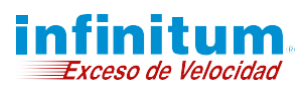